<span id="page-0-0"></span>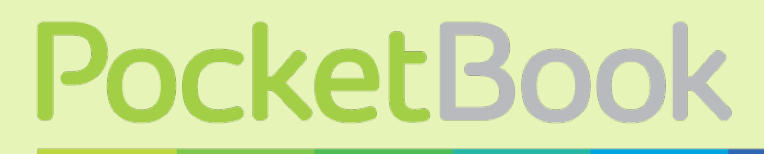

Obreery

# **Руководство пользователя** PocketBook SURFpad

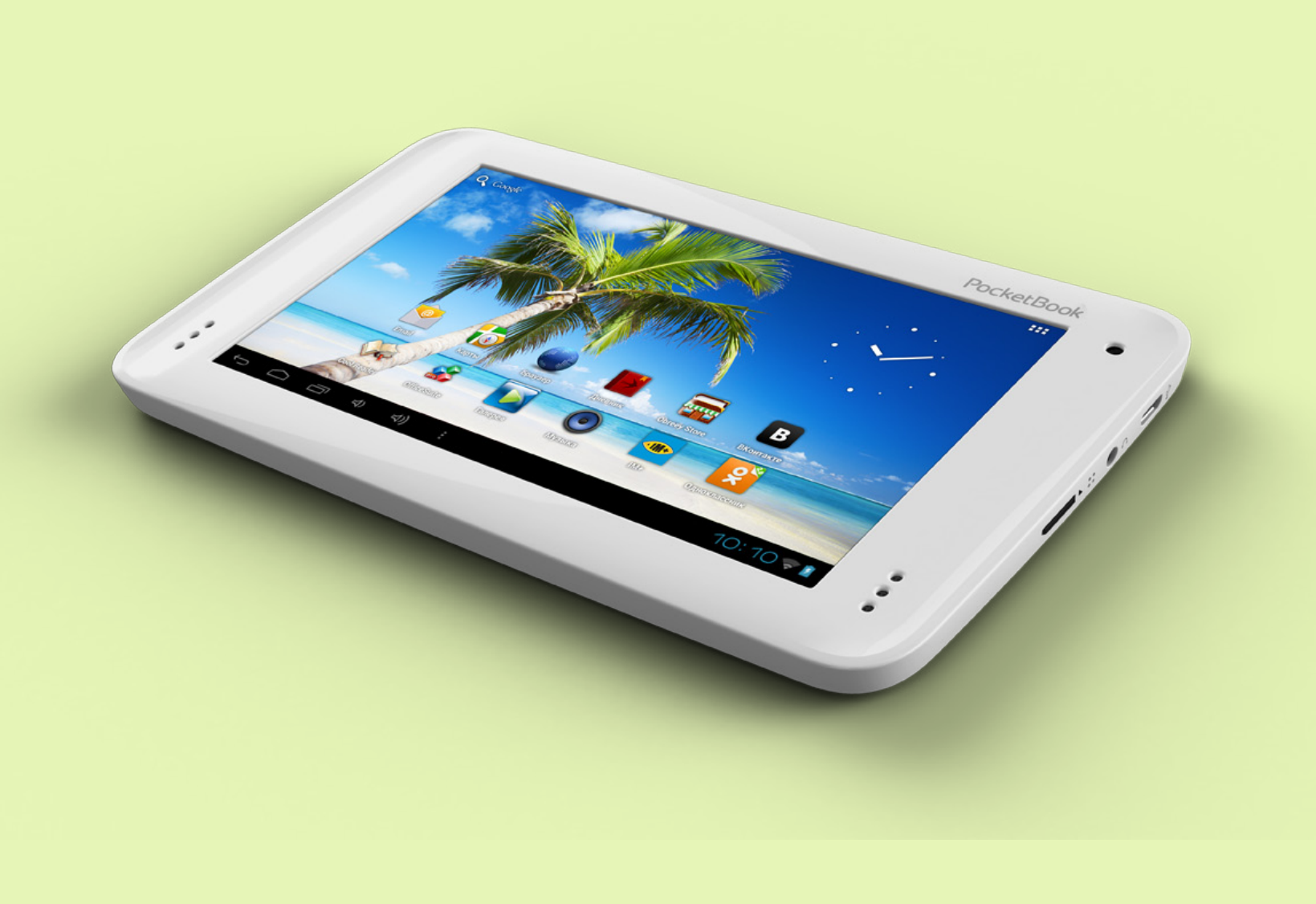

## **Содержание**

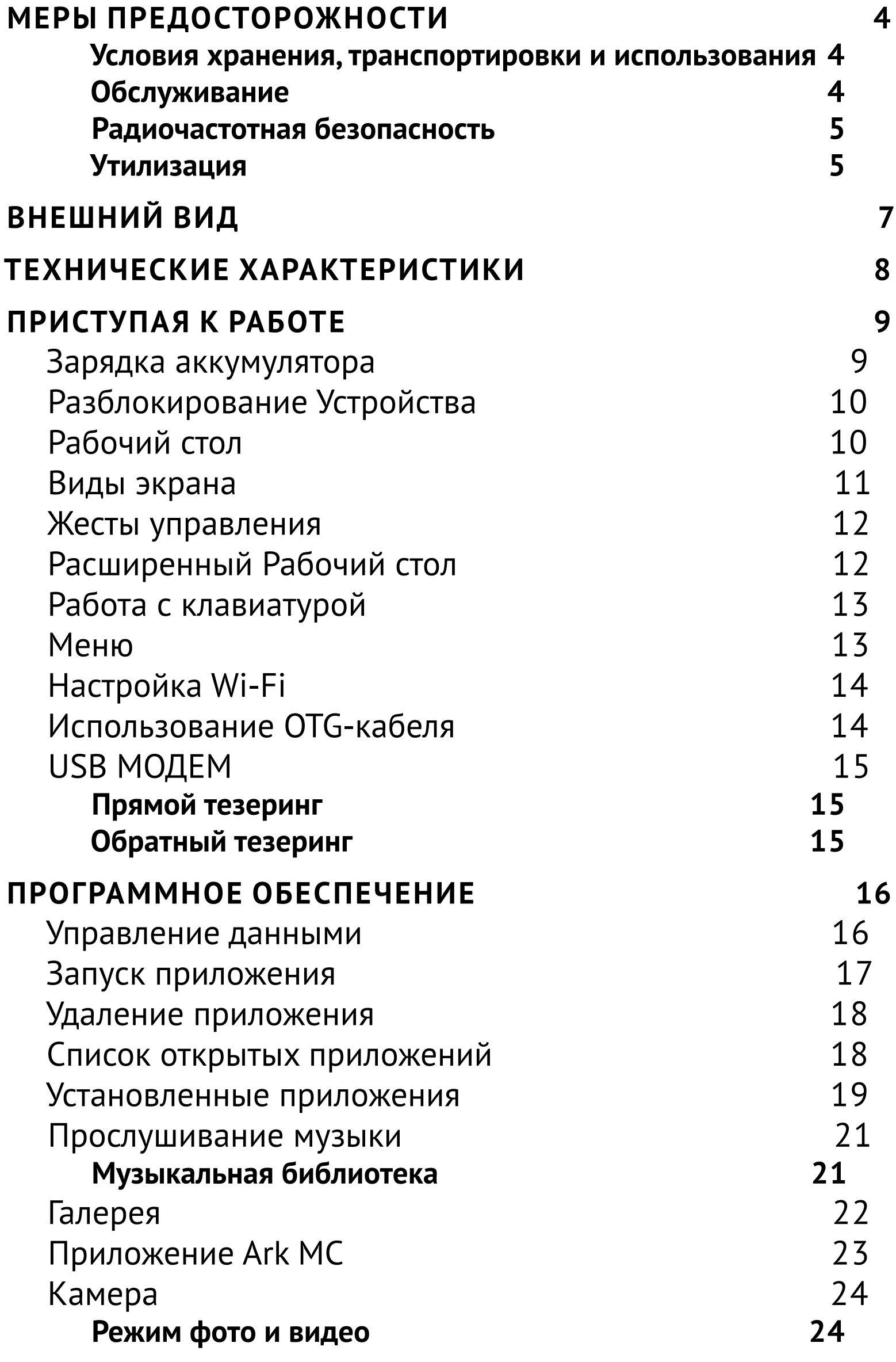

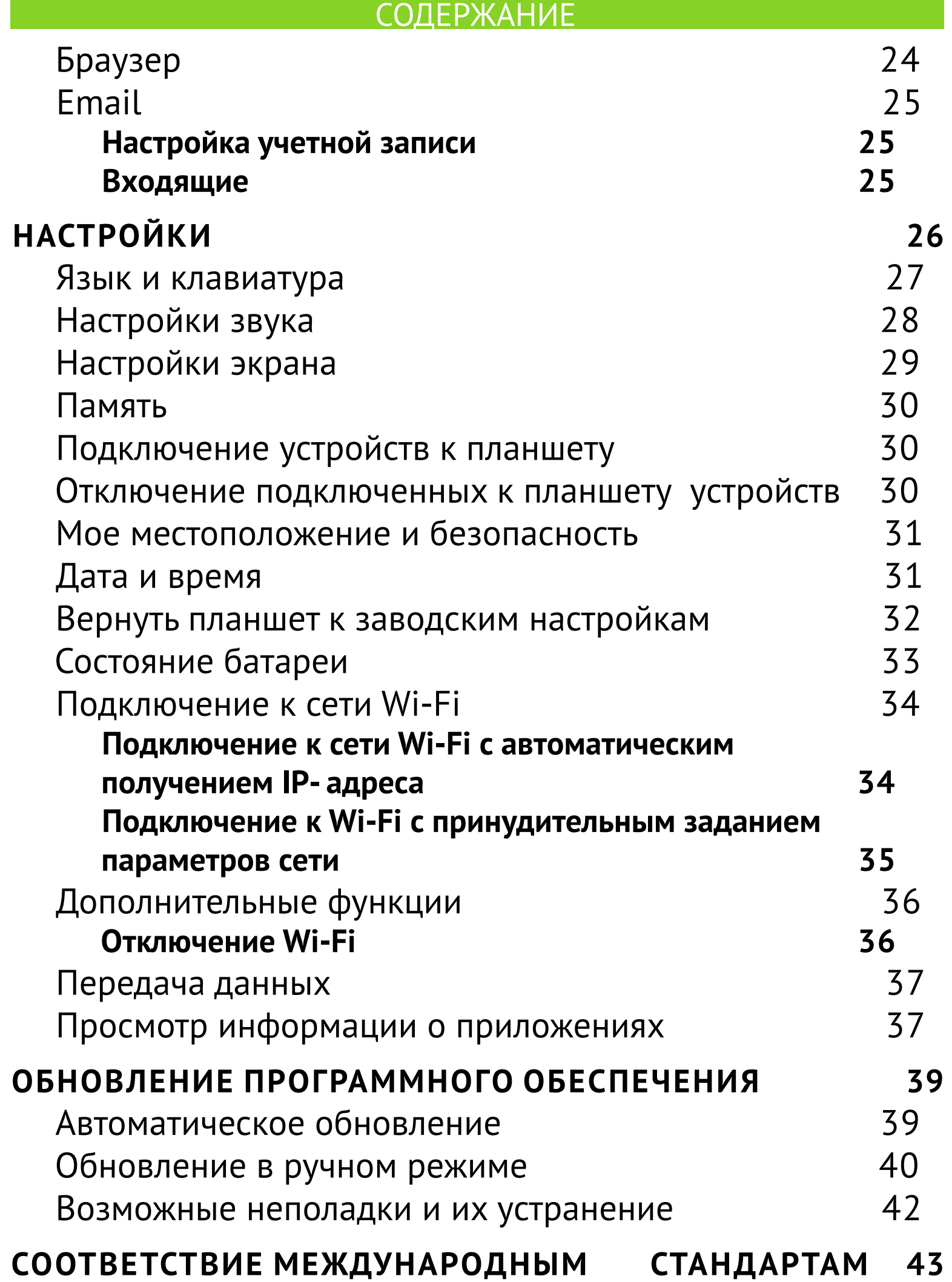

## <span id="page-3-0"></span><u>Меры предосторожности</u>

Прежде чем начать работу с Устройством, пожалуйста, особо внимательно прочитайте этот раздел. Следующие советы помогут Вам обеспечить Вашу безопасность и продлить срок службы Устройства.

#### Условия хранения, транспортировки и использования

Диапазон рабочих температур устройства - от 0°С до +40°С, поэтому не подвергайте его чрезмерно низким или высоким температурам. Никогда не оставляйте кабели возле источников тепла это может привести к повреждению изоляции, что, в свою очередь, вызывает риск пожара или поражения электрическим током.

Старайтесь избегать следующих воздействий:

- прямых солнечных лучей;
- источников открытого огня или дыма;
- жидкостей или влаги;

• сильных электромагнитных полей, электростатических зарядов и источников ультрафиолетового излучения;

• чрезмерного механического давления на экран, разъемы и клавиши Устройства.

Не оставляйте Устройство надолго в плохо вентилируемых помещениях, к примеру, в закрытом автомобиле.

Не бросайте и не пытайтесь согнуть Устройство. Защищайте экран от предметов, которые могут поцарапать или повредить его. Для защиты рекомендуется хранить и переносить Устройство в обложке.

Храните Устройство в недоступном для детей месте.

### Обслуживание

Не пытайтесь разобрать или модифицировать Устройство.

Не используйте Устройство, если у него повреждены аккумулятор, зарядное устройство (поврежден корпус, кабель или контакт) или SD карта. При повреждении батареи (трещины в корпусе, утечка электролита, потеря формы) ее следует заменить в

#### МЕРЫ ПРЕДОСТОРОЖНОСТИ

<span id="page-4-0"></span>центре сервисного обслуживания. Использование самодельных или модифицированных аккумуляторов может привести к необратимым повреждениям Устройства.

Не используйте органические или неорганические растворители, например, бензол, для очистки корпуса или экрана. Для удаления пыли используйте мягкую ткань, для очистки от стойких загрязнений - несколько капель дистиллированной воды.

Наличие на экране пяти или менее дефектных пикселей является допустимой нормой и не относится к гарантийным дефектам экрана.

По окончании срока службы, пожалуйста, обратитесь в ближайший авторизированный сервисный центр для проведения диагностики на предмет безопасности дальнейшей эксплуатации.

Подробную информацию касательно сервисного обслуживания в Вашем регионе можно получить на официальном сайте PocketBook International: http://www.pocketbook-int.com/support/

#### Радиочастотная безопасность

Устройство является приемником и передатчиком излучения в радиочастотном диапазоне и может вызвать помехи для радиосвязи и другого электронного оборудования. При использовании личных медицинских устройств (таких как кардиостимуляторы и слуховые аппараты) проконсультируйтесь с врачом или производителем на предмет безопасности использования Устройства.

Не используйте беспроводные соединения в местах, где это запрещено, к примеру, на борту самолета или в больнице - это может повлиять на работу бортовой электроники или медицинского оборудования.

#### Утилизация

Неправильная устройства утилизация данного **МОЖЕТ** негативно повлиять на окружающую среду и здоровье людей. Для

#### МЕРЫ ПРЕДОСТОРОЖНОСТИ

предотвращения подобных последствий необходимо выполнять специальные требования по утилизации устройства. Переработка данных материалов поможет сохранить природные ресурсы. Для получения более подробной информации о переработке устройства обратитесь в местные органы городского управления, службу сбора бытовых отходов, магазин, где было приобретено устройство или авторизированный сервисный центр.

Утилизация электрического и электронного оборудования (директива применяется в странах Евросоюза и других европейских странах, где действуют системы раздельного сбора отходов).

В других странах утилизируйте батарею в соответствии с местным законодательством.

Не уничтожайте аккумулятор путем сжигания — взрывоопасно!

## <span id="page-6-0"></span>**Внешний вид**

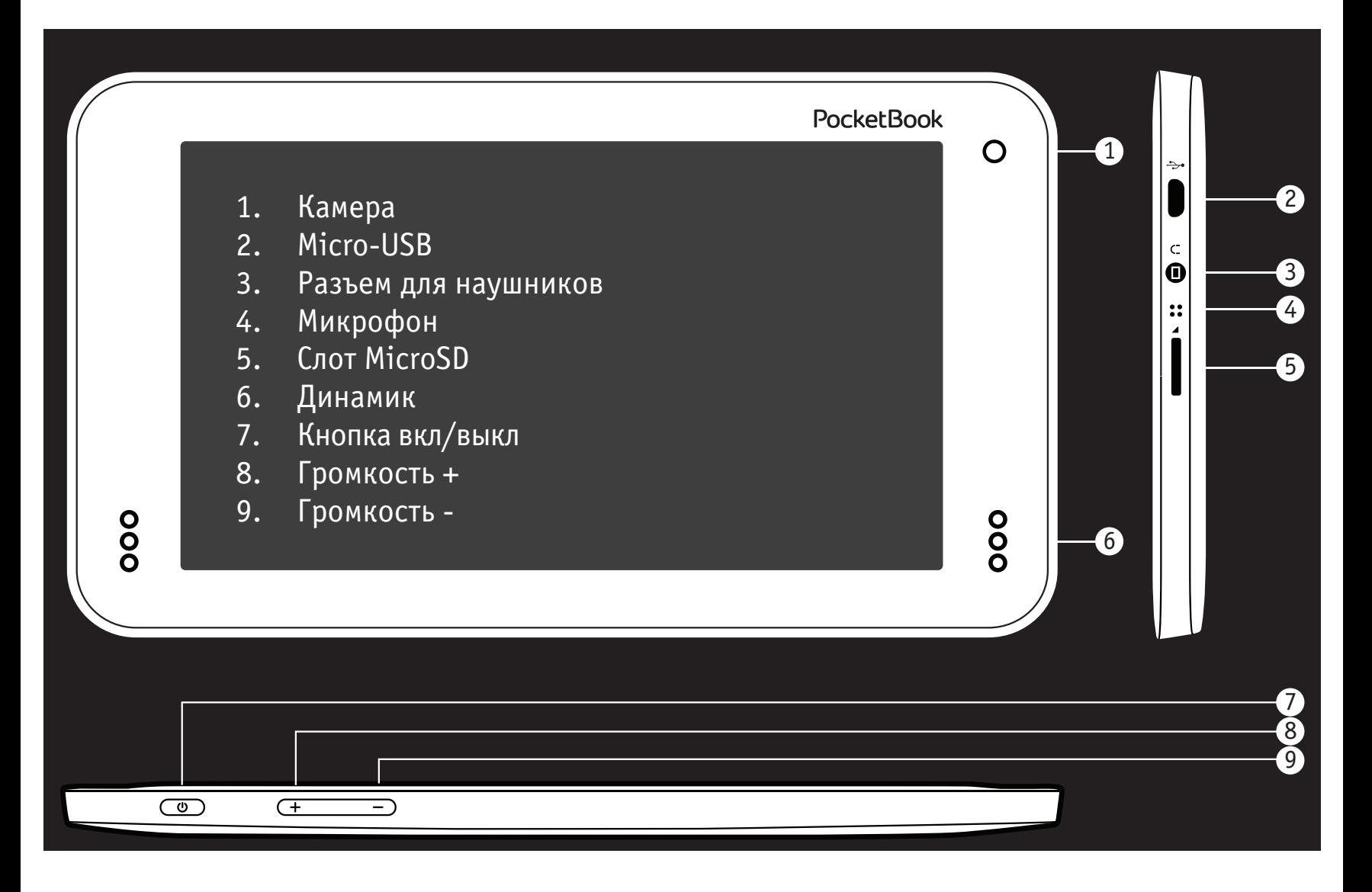

## <span id="page-7-0"></span>**Технические характеристики**

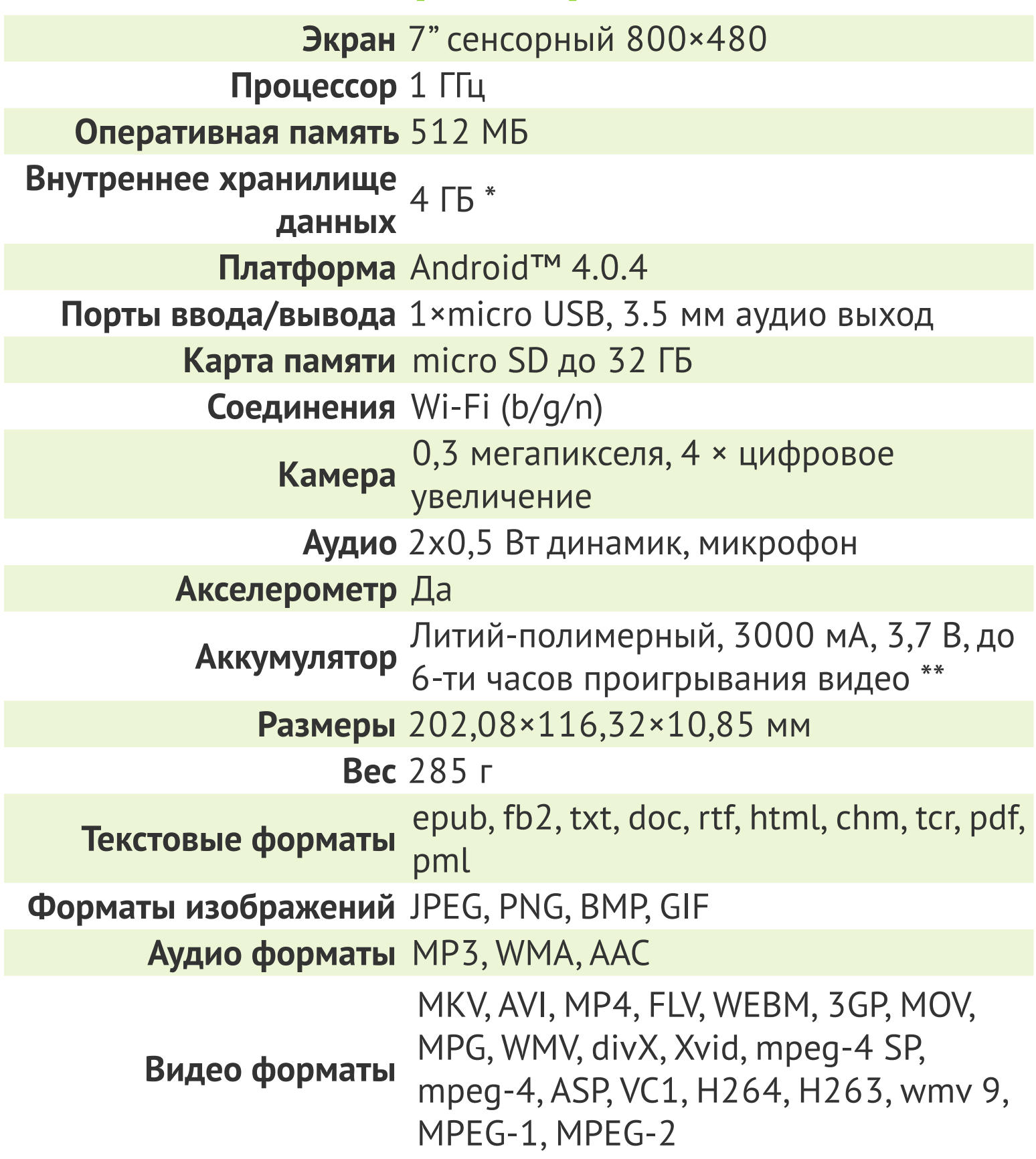

\* Реальный объем памяти, доступной для пользователя, может варьироваться в зависимости от версии программного обеспечения и количества предустановленных программ

\*\* Время работы батареи от одного заряда может варьироваться в зависимости от режима использования и выбранных настроек

## <span id="page-8-0"></span>**Приступая к работе**

## **ЗАРЯДКА АККУМУЛЯТОРА**

Полная зарядка Устройства занимает около 8-10 часов. Настоятельно рекомендуется не использовать Устройство во время зарядки, поскольку энергопотребление может быть больше, чем зарядка, особенно от компьютера. Для того чтобы зарядить аккумулятор:

**1.**Убедитесь, что Устройство выключено. В противном случае зажмите кнопку **Вкл/Выкл** на торцевой панели на несколько секунд. **2.**Присоедините Устройство к компьютеру или зарядному устройству с помощью micro-USB кабеля, включенному в комплект поставки.

**ПРИМЕЧАНИЕ** Рекомендуется заряжать аккумулятор, используя зарядное устройство. Зарядка от ПК может быть длительной из-за того, что энергопотребление будет больше поступающего заряда. В этом случае рекомендуется не использовать Устройство.

## <span id="page-9-0"></span>**РАЗБЛОКИРОВАНИЕ УСТРОЙСТВА**

Нажмите и переместите замок из центра круга на одну из появившихся иконок, чтобы разблокировать Устройство.

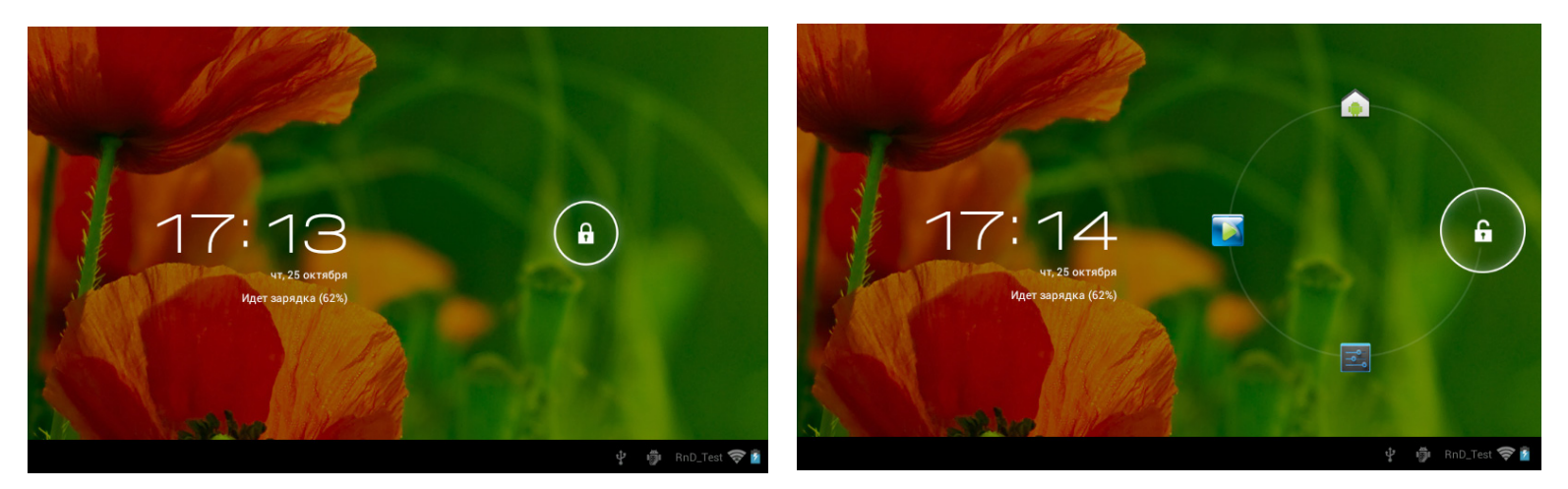

## **РАБОЧИЙ СТОЛ**

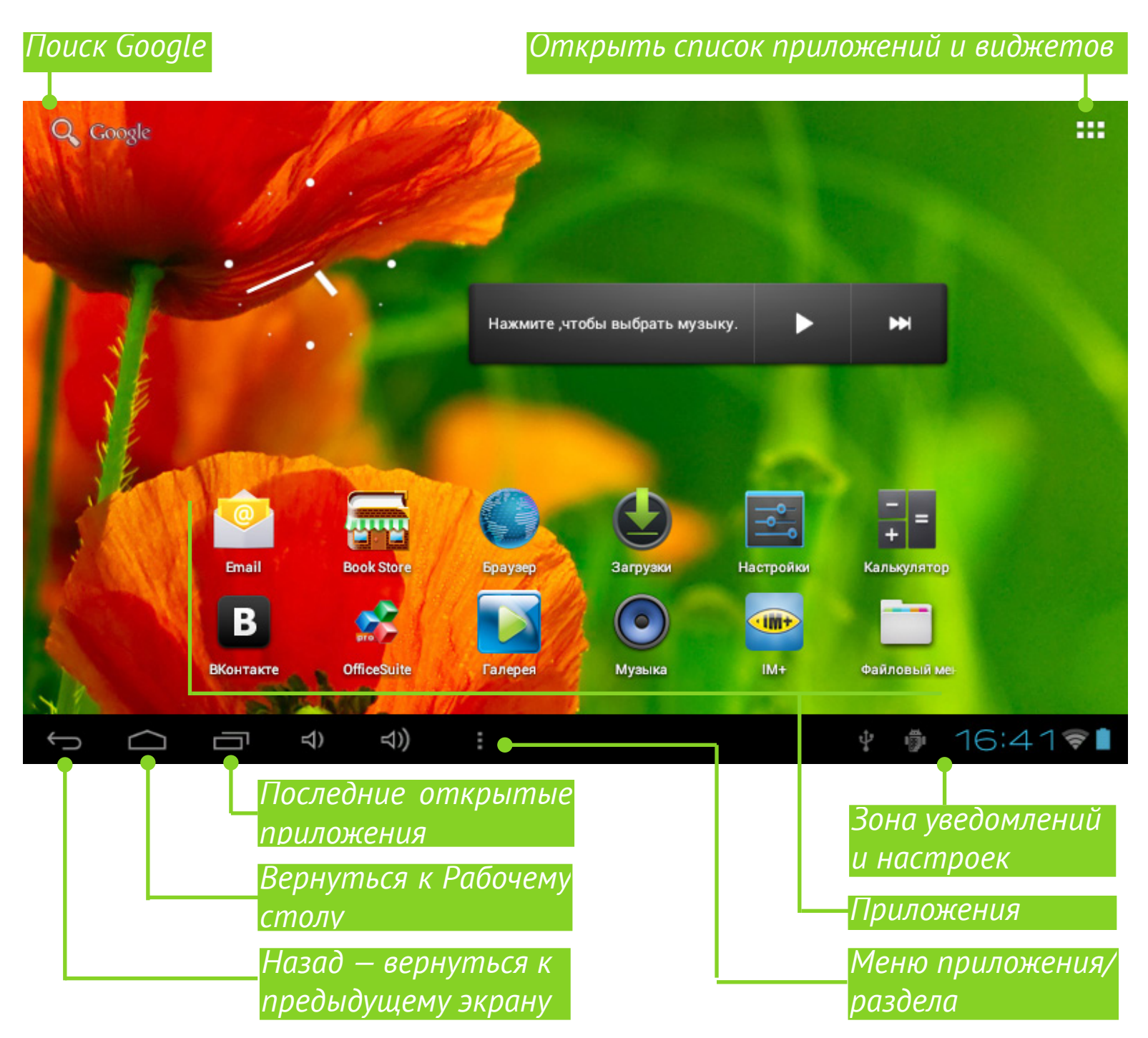

### <span id="page-10-0"></span>**ВИДЫ ЭКРАНА**

Ориентация экрана меняется автоматически, в зависимости от того, как Вы держите Устройство: горизонтально или вертикально. Чтобы включить/отключить автоматический поворот экрана, зайдите в *Настройки > Устройство > Экран*.

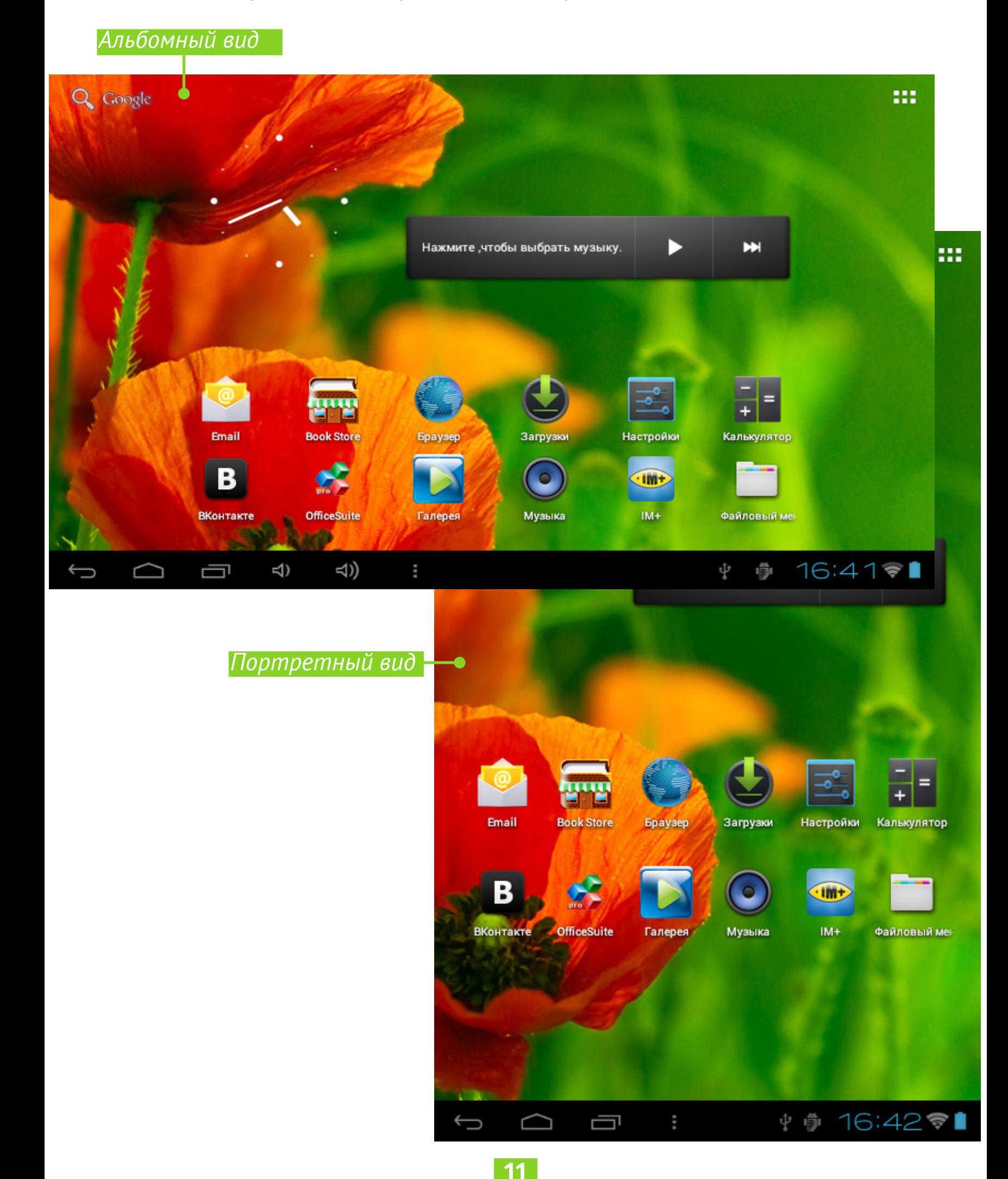

### <span id="page-11-0"></span>**ЖЕСТЫ УПРАВЛЕНИЯ**

Для управления Устройством используются следующие жесты.

**Касание:** Короткое мягкое касание значка файла/папки или пункта меню открывает его.

**Продолжительное касание:** Этот жест открывает контекстное меню объекта, а на Рабочем столе позволяет перемещать значок.

**Перелистывание:** Провести пальцем вдоль экрана в горизонтальном или вертикальном направлении. Используется для перелистывания страниц, смены рабочих столов и т.п.

**Перетаскивание:** Для того чтоб переместить объект, нажмите и удерживая передвигайте палец по экрану до тех пор, пока не достигните конечной позиции.

**Легкое скольжение:** Жест, подобный обычному скольжению, только нужно двигать пальцем более резко. Используется для прокручивания списков.

**Щипок:** В некоторых приложениях (например, *Карты*) можно изменять масштаб изображения щипковым движением: сдвиньте два пальца для уменьшения масштаба и раздвиньте — для увеличения.

## **РАСШИРЕННЫЙ РАБОЧИЙ СТОЛ**

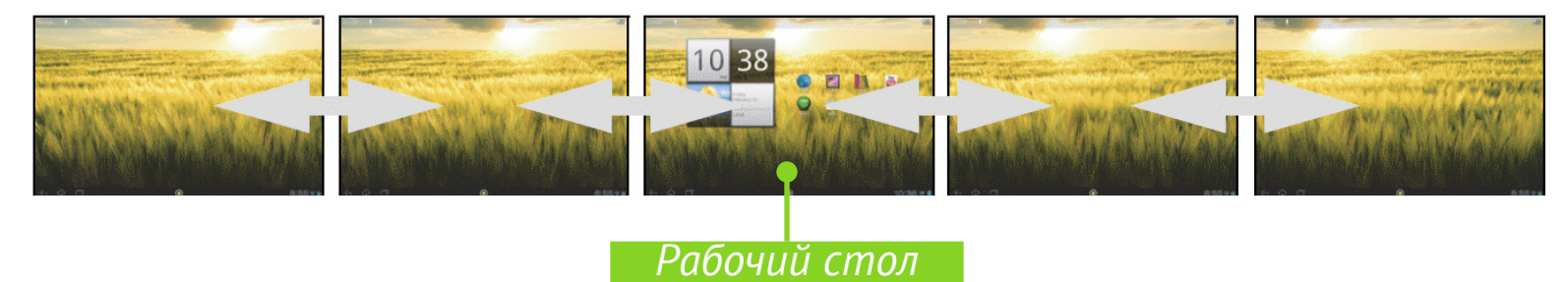

Главный экран состоит из 5-ти рабочих столов. Для переключения между ними используйте жест перелистывания или касайтесь зон листания слева и справа экрана.

## <span id="page-12-0"></span>РАБОТА С КЛАВИАТУРОЙ

Клавиатура появляется автоматически при выполнении операций, требующих ввода с клавиатуры. Например, для поиска в Интернете, переименования файлов и папок.

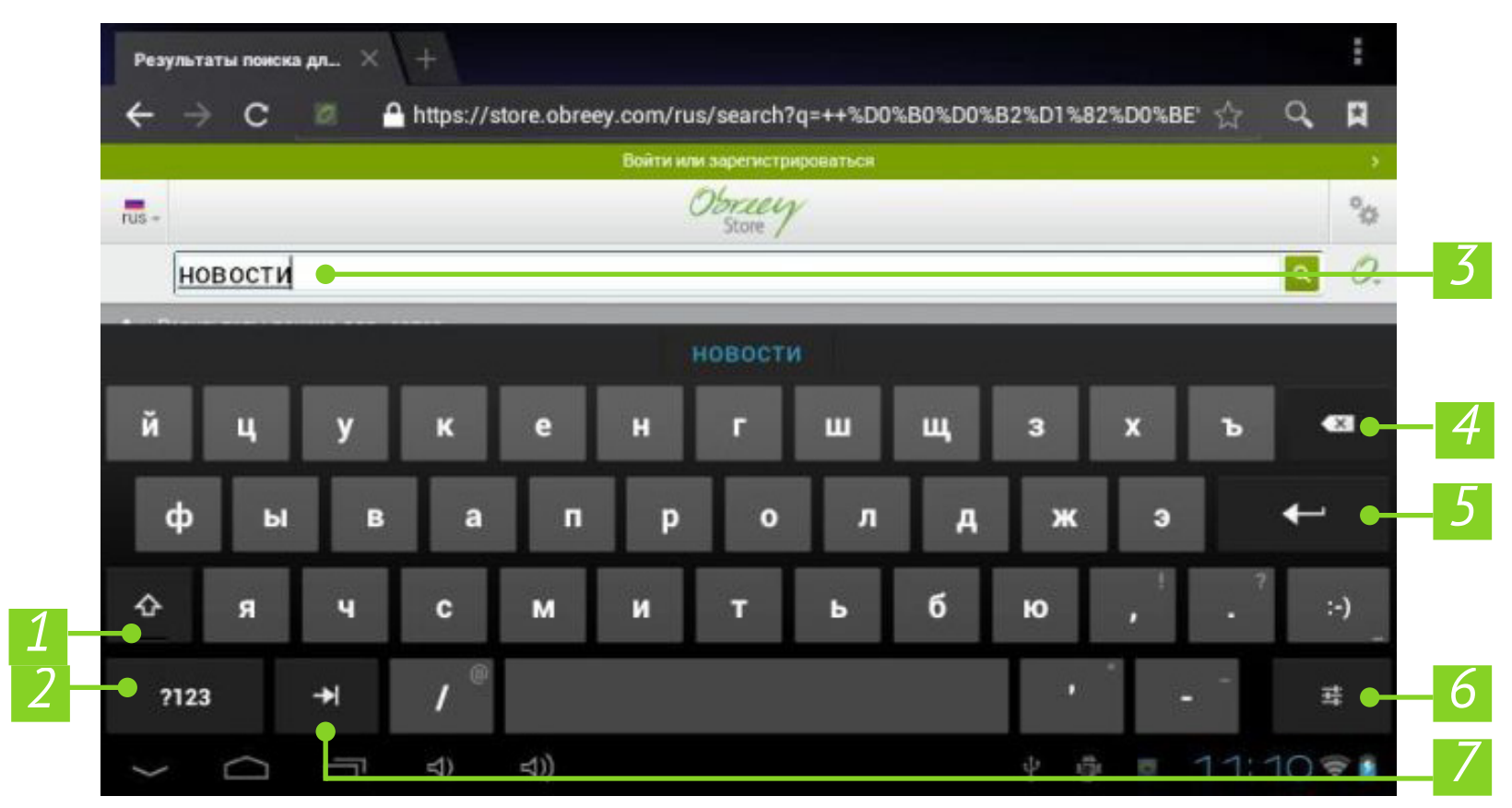

1. Переключение регистра;

2. Переключение к вводу символов;

3. Поле для ввода текста;

4. Удалить символ;

5. Ввести текст;

6. Настройки и дополнительные раскладки клавиатуры; по длительному нажатию - переключение языка ввода;

7. Перейти к следующему текстовому полю.

## **MEHIO**

У большинства приложений и разделов два вида меню: меню приложения/раздела и контекстное. Меню приложения/раздела вызывается кнопкой вызова Меню :, а контекстное - продолжительным нажатием на экране или объекте.

ПРИМЕЧАНИЕ Меню раздела/приложения доступно не для всех приложений. В этом случае при нажатии кнопки Меню • ничего не произойдет.

## <span id="page-13-0"></span>**НАСТРОЙКА WI-FI**

Для работы многих установленных приложений для веб-сервисов необходимо настроить беспроводное соединение Wi-Fi:

1. Зайдите в Настройки и включите Wi-Fi.

2. Отобразится список доступных беспроводных сетей.

3. Если обнаруженная сеть является незащищенной (не требует ввода ключа сети) или ее параметры уже сохранены, Устройство подключится к ней.

4.В противном случае Устройство запросит ввести данные, необходимые для подключения к сети.

О более детальных настройках сети Вы можете прочитать в разделе Настройки данного Руководства.

## ИСПОЛЬЗОВАНИЕ ОТС-КАБЕЛЯ

Вы можете подключить к Устройству USB-клавиатуру или накопитель, используя кабель ОТG (не входит в комплект поставки).

1. Подключите кабель в micro-USB порт Устройства, а к другому концу подключите устройство, которое Вы хотите использовать.

 $2.$  При подключении клавиатуры Устройство обнаружит ее автоматически.

3. При подключении USB-клавиатуры в разделе Настройки > Язык и клавиатура появится раздел для ее настройки.

4. При подключении внешнего Flash-накопителя Вы сможете просмотреть его содержимое в папке extsd, используя Файловый менеджер.

5.В разделе Настройки > Память > EXTSD Вы можете просмотреть информацию об объеме и свободном месте на накопителе, отключить накопитель для безопасного извлечения или отформатировать его.

ВНИМАНИЕ! Форматирование накопителя уничтожит все данные на нем!

## <span id="page-14-0"></span>**USB МОДЕМ**

#### Прямой тезеринг

Для обеспечения возможности передавать Интернет с планшета на Ваш компьютер необходимо осуществить следующие действия:

1. Подключите планшет к Вашему ПК с помощью USB-кабеля.

2. Зайдите в Настройки - Ещё... - USB-модем и поставьте отметку USB модем.

ВНИМАНИЕ! Убедитесь, что выключен режим отладки по USB. Для этого зайдите в раздел Настройки - Для разработчиков и снимите отметку в пункте Отладка по USB.

3. Установите на Ваш компьютер драйвера, которые необходимо скачать на сайте http://www.pocketbook-int.com/ru/support/pocketbook-surfpad

4. Включите Wi-Fi на Устройстве и установите связь.

5. После этого Интернет будет доступен на Вашем компьютере.

#### Обратный тезеринг

Для обеспечения возможности передавать Интернет с Вашего компьютера на планшет, осуществите следующие настройки на планшете и ПК:

1. Выполните пункты 1-3 настройки Прямого тезеринга.

2.В пункте Настройки - Еще... - Ethernet поставьте отметку Использовать Ethernet.

3. Новое сетевое соединение (подключение по локальной сети) отобразится в Сетевых подключениях на Вашем ПК, после чего на компьютере необходимо будет разрешить общий доступ нового подключения к основному Интернет подключению ПК. Также при необходимости можно ввести на Устройстве дополнительные параметры соединения, такие как IP-адрес, маска сети, шлюз и др.

4. После этого Интернет будет доступен на Вашем Устройстве.

## <span id="page-15-0"></span>**Программное обеспечение**

## **УПРАВЛЕНИЕ ДАННЫМИ**

Приложение *Файловый менеджер* предназначено для файловых операций на Устройстве. Чтобы открыть его, нажмите на ярлык *Файлового менеджера* в списке приложений.

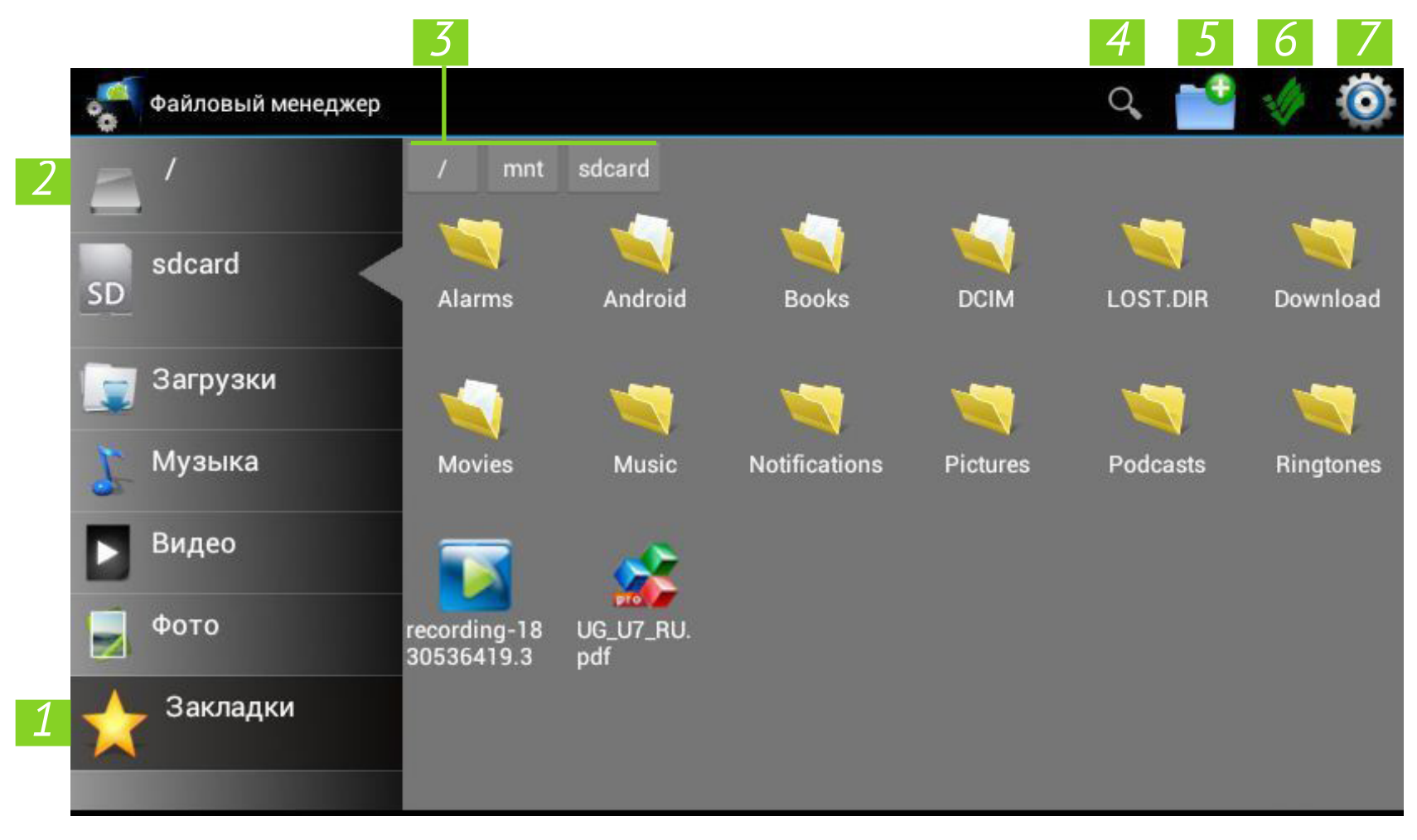

**1.**Закладки — открывает список файлов и папок, добавленных в *Закладки;*

**2.**Корневая папка — возвращается на верхний уровень файловой иерархии;

- **3.**Путь к месторасположению папки;
- **4.**Поиск открывает окно поиска;
- **5.**Создать папку;
- **6.**Выделить несколько файлов/папок;
- **7.**Настройки файлового менеджера.

С помощью контекстного меню, которое вызывается длительным нажатием на элементе, Вы можете переместить, скопировать или удалить файлы.

#### <span id="page-16-0"></span>**ЗАПУСК ПРИЛОЖЕНИЯ**

Приложение можно запустить коротким нажатием на пиктограмму на рабочем столе или из списка доступных приложений. Поместить пиктограмму приложения на рабочий стол планшета можно, добавив ее из списка всех доступных приложений и виджетов.

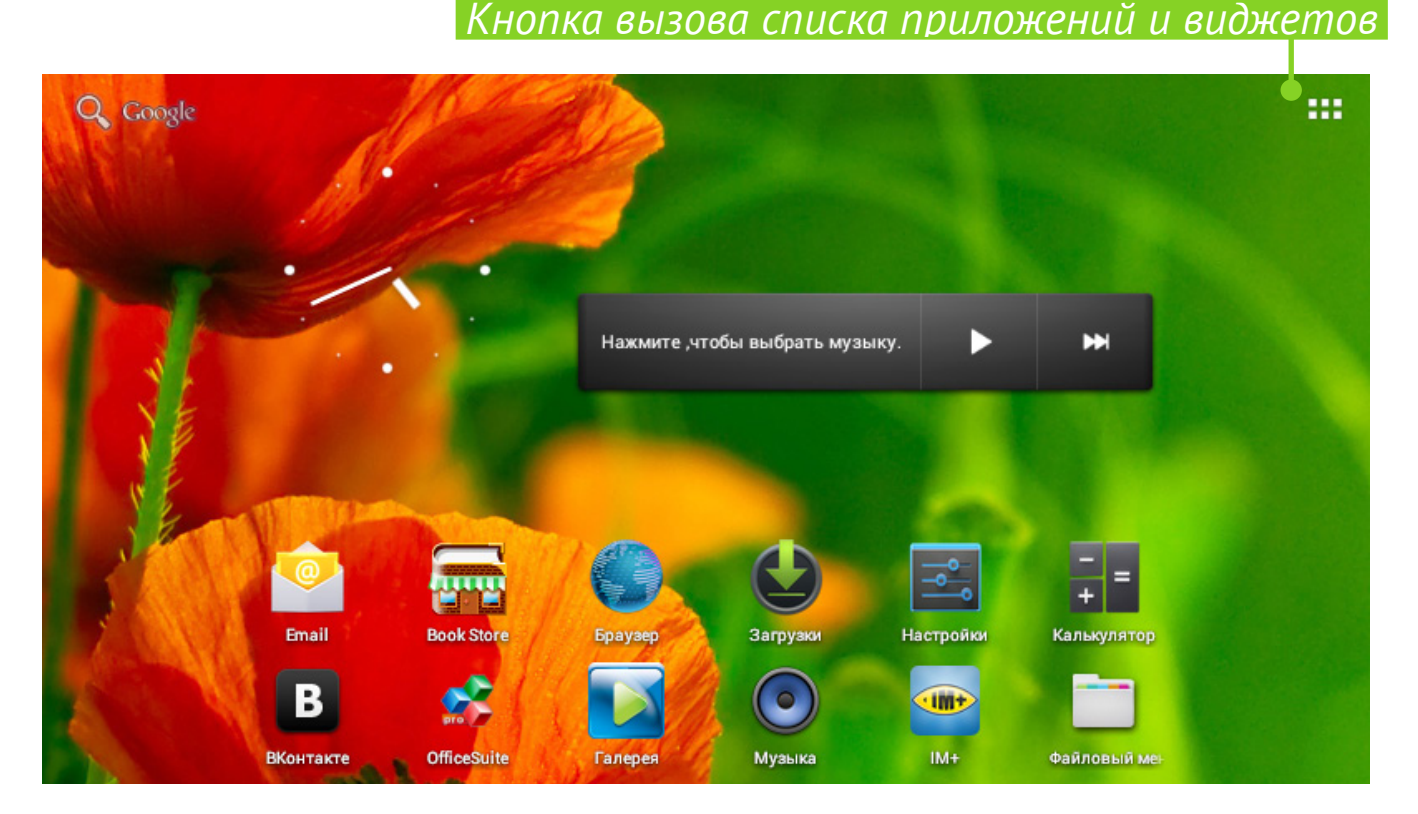

Выбрав пиктограмму в списке, надо удерживать ее длительным касанием и, дождавшись автоматического перехода на рабочий стол, отпустить. Короткое прикосновение к пиктограмме запускает приложение.

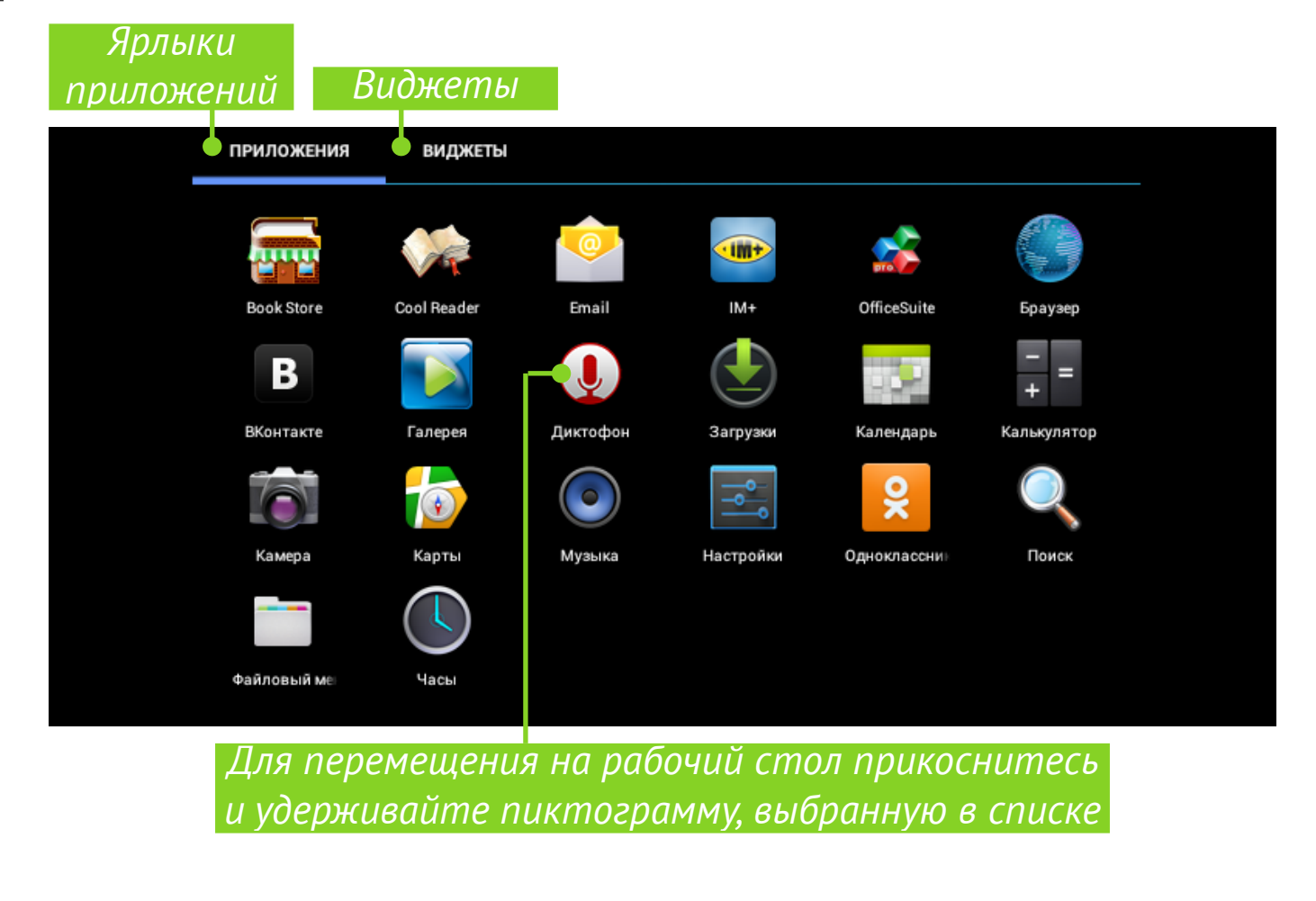

#### <span id="page-17-0"></span>**УДАЛЕНИЕ ПРИЛОЖЕНИЯ**

Для удаления приложения с рабочего стола планшета прикоснитесь к пиктограмме на рабочем столе и удерживайте до появления знака . Затем плавно, не отрываясь, переместите пиктограмму вверх к знаку до появления красного цвета и отпустите ее.

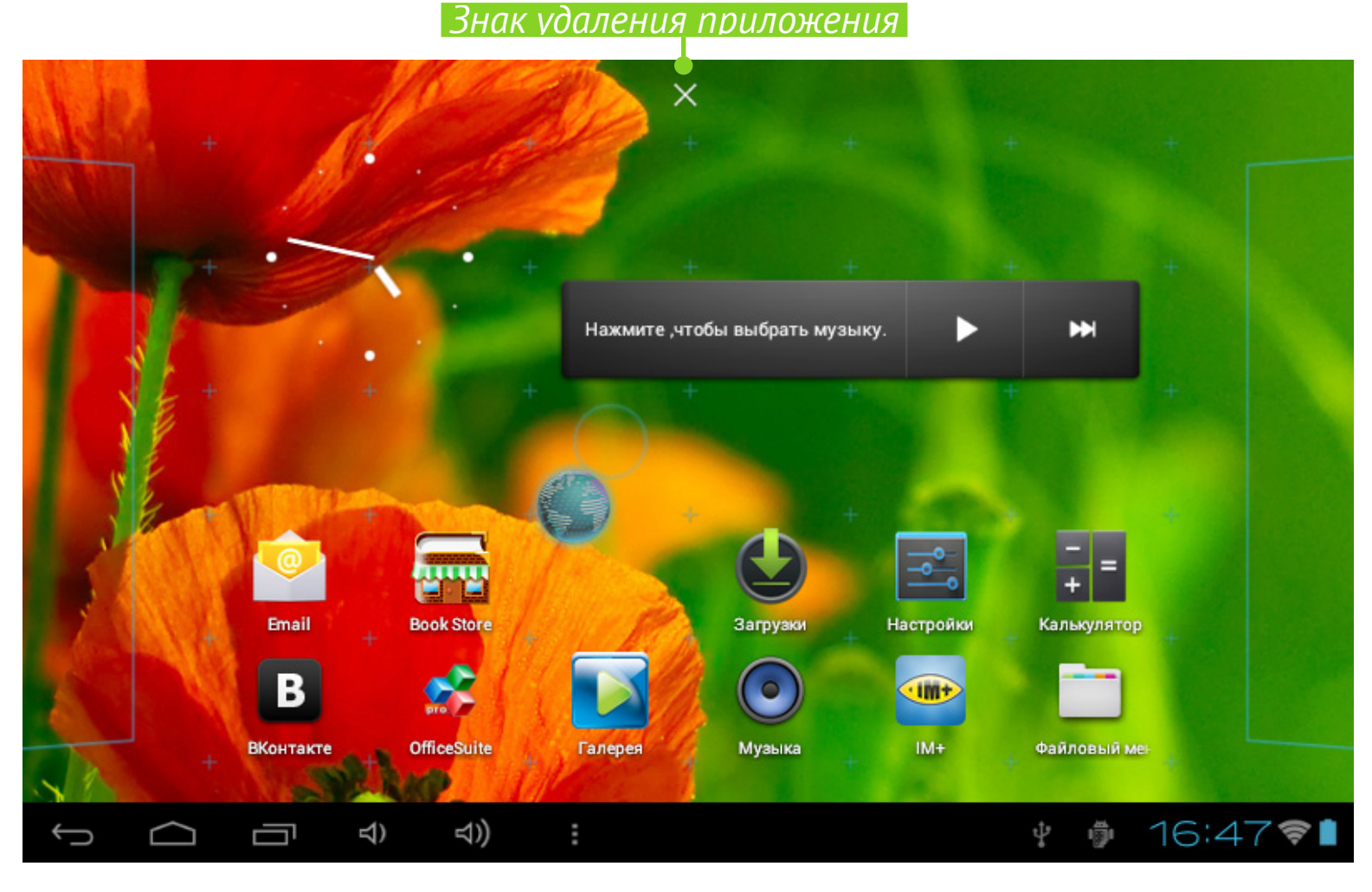

## **СПИСОК ОТКРЫТЫХ ПРИЛОЖЕНИЙ**

Запущенные приложения отображаются в списке открытых приложений (кнопка вызова списка в левом нижнем углу ). Вы можете закрыть приложение, выполнив действия:

**1.**Вызвать список открытых приложений;

**2.**Выбрать в списке и удерживать продолжительным касанием приложение, которое необходимо закрыть;

**3.**После появления диалогового окна нажать *Удаление из списка*.

Приложения, запущенные системой автоматически, можно остановить с помощью раздела меню *Настройки* > *Приложения* > *Работающие* > *Остановить* (см. детальнее в разделе [Настройки](#page-0-0) данного Руководства).

<span id="page-18-0"></span>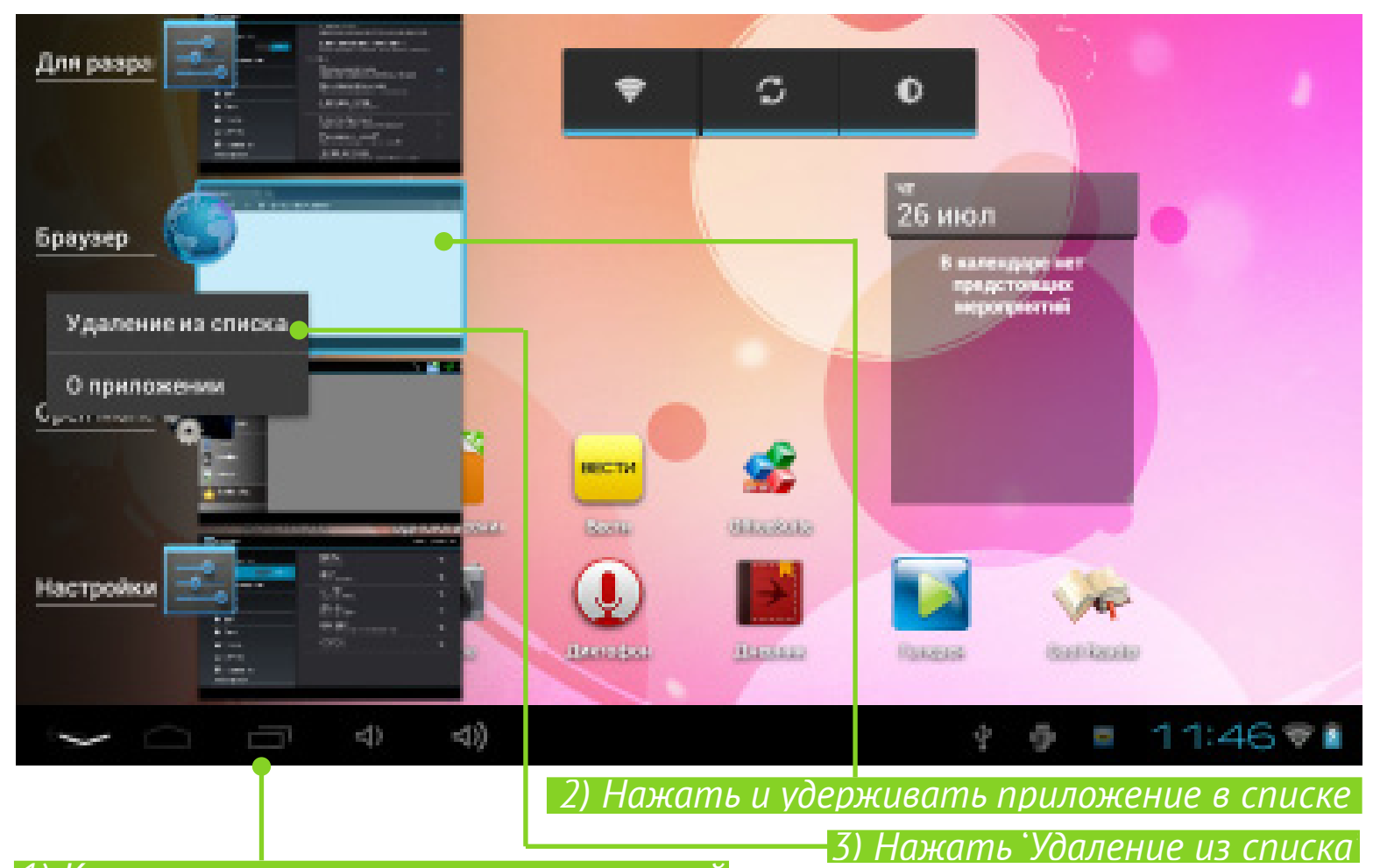

*1) Кнопка вызова открытых приложений*

## **УСТАНОВЛЕННЫЕ ПРИЛОЖЕНИЯ**

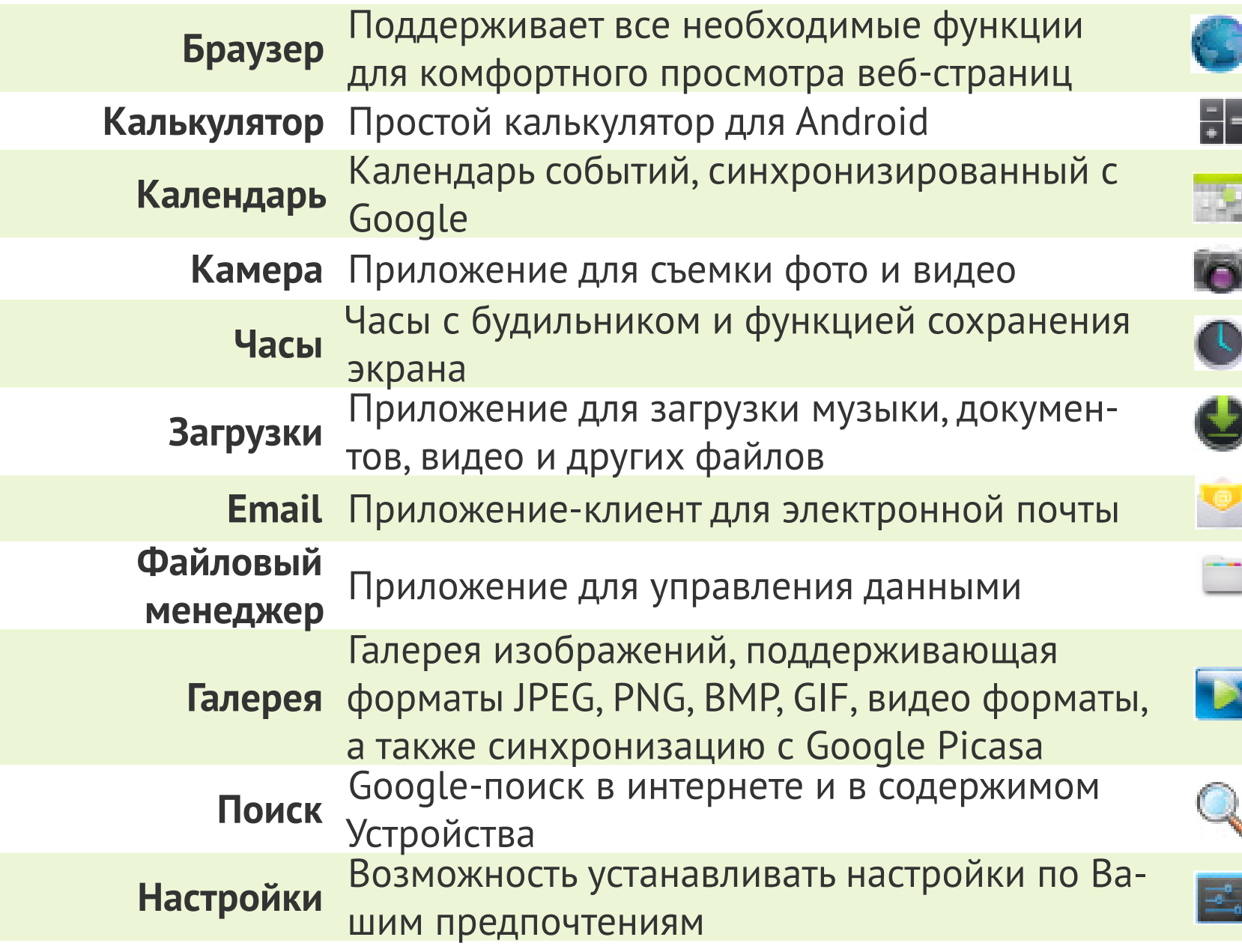

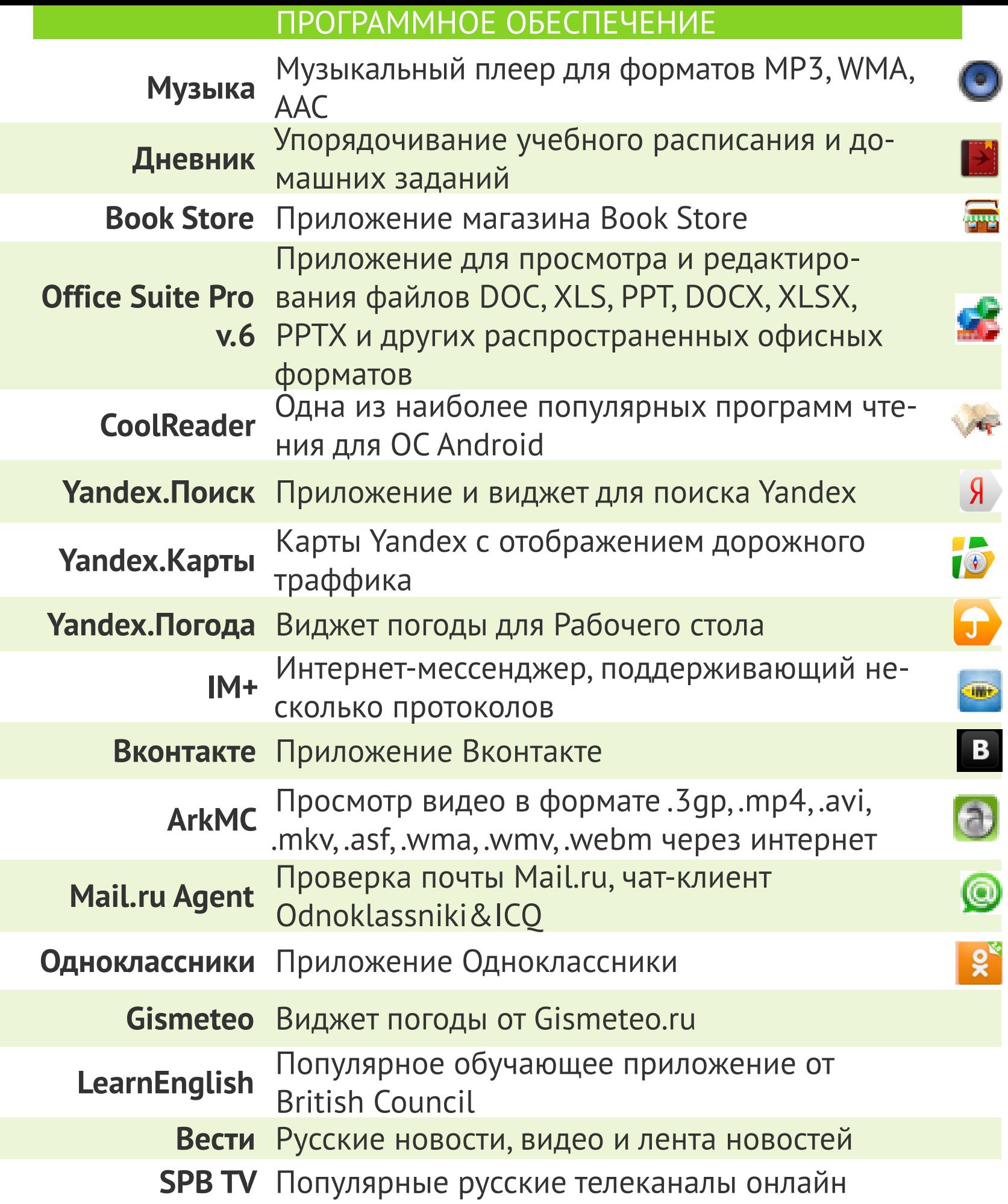

### <span id="page-20-0"></span>**ПРОСЛУШИВАНИЕ МУЗЫКИ**

#### **Музыкальная библиотека**

В Музыкальной библиотеке отображаются все музыкальные фай-

лы, хранящиеся на Устройстве.

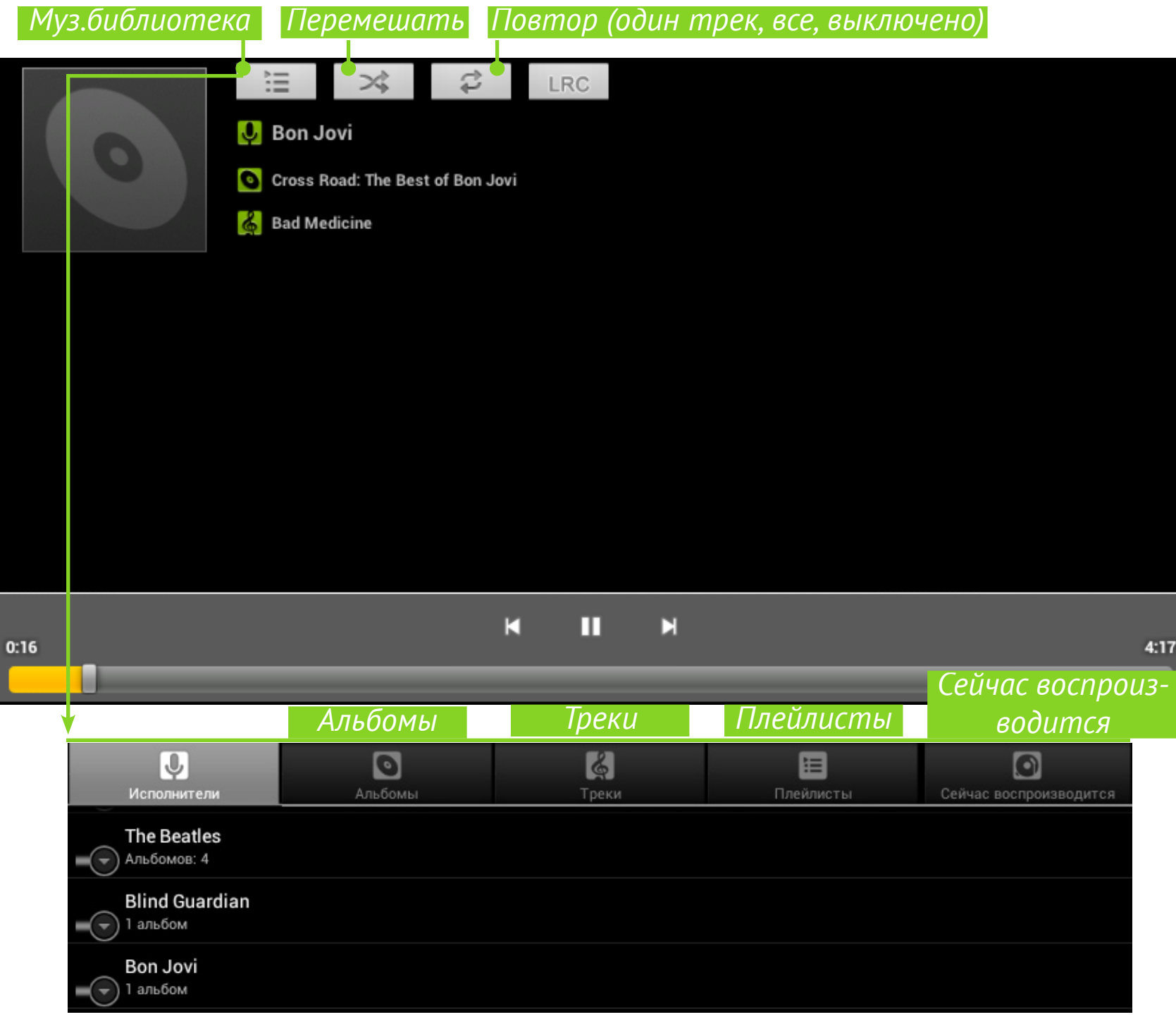

Чтобы создать плейлист, вызовите контекстное меню трека, выберите пункт *Добавить в плейлист*, затем *Создать*.

Громкость управляется кнопками **Громкость +/-** на торцевой панели Устройства, а также кнопками регулирования громкости внизу экрана.

#### <span id="page-21-0"></span>**ГАЛЕРЕЯ**

*Галерея* – это приложение для управления фото и видео. Чтобы открыть изображение в полноэкранном режиме или запустить видео, просто прикоснитесь к нему. Чтобы просмотреть коллекцию, используйте жест перелистывания. Чтобы масштабировать изображение, используйте жесты масштабирования.

С помощью меню Галереи Вы можете удалить, обрезать, повернуть изображение или установить как обои или аватар контакта.

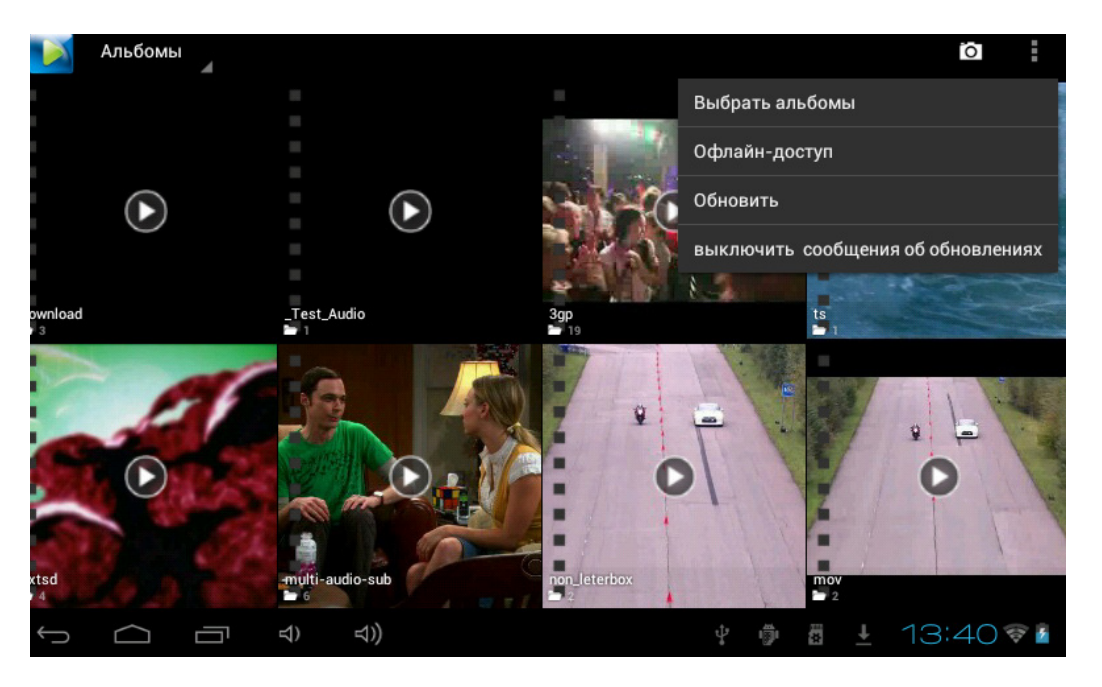

Приложение поддерживает практически все форматы видео. Посмотреть сведения о файле Вы можете в меню приложения . Панель управления видео выглядит следующим образом:

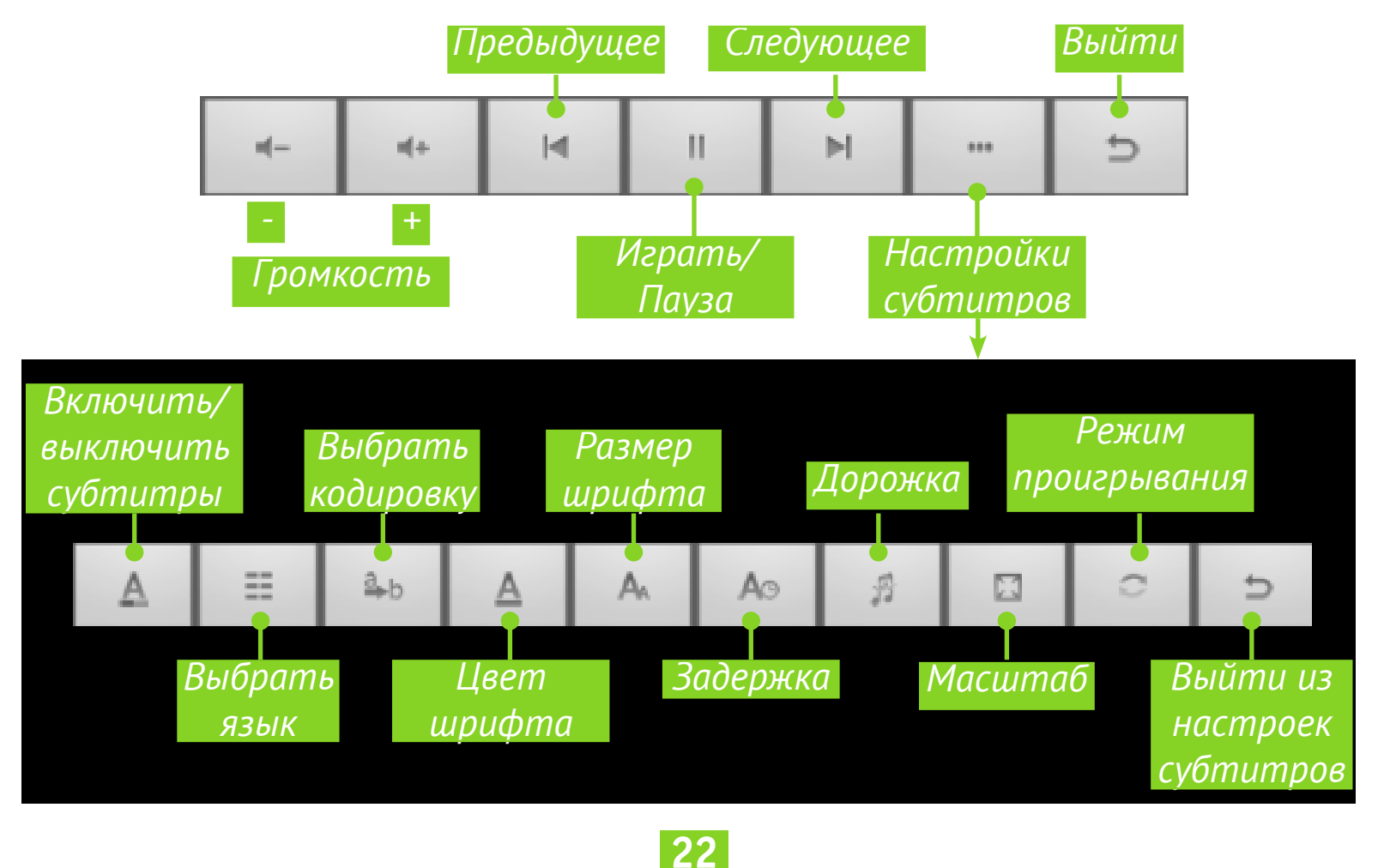

#### <span id="page-22-0"></span>ПРИЛОЖЕНИЕ ARK MC

Вы можете получать доступ и смотреть потоковое видео, делиться и управлять Вашим мультимедийным контентом по домашней сети Wi-Fi с помощью приложения ArkMC, который взаимодействует с устройствами, поддерживающими технологии UPnP/DLNA®.

• Включите Wi-Fi соединение;

• Запустите приложение и оно авнайдет томатически **СОВМЕСТИМЫЕ** устройства в Вашей сети и разделит их на серверы (ПК, ноутбук, телефон, нетбук) и приемники (ТВ, медиацентр, аудио/видео приемники, удаленные громкоговорители.

![](_page_22_Picture_5.jpeg)

• Чтобы выбрать медиафайл для прос-

мотра, откройте сервер и просмотрите библиотеку файлов

• После нажатия на файле выберите из появившегося списка устройство в сети, на котором Вы будете смотреть файл.

![](_page_22_Picture_9.jpeg)

Видеоплеер «Now playing» приложения имеет удобную панель управления:

- полоса регулирования громкости;
- играть/пауза;
- полоса прокрутки;
- список воспроизведения.

#### <span id="page-23-0"></span>**КАМЕРА**

#### **Режим фото и видео**

![](_page_23_Figure_3.jpeg)

## **БРАУЗЕР**

![](_page_23_Figure_5.jpeg)

С помощью *Меню приложения* Вы можете выполнять следующие действия:

- **•** *Стоп/Обновить;*
- **•** *Новая вкладка*  в текущем окне
- **•** *Новая вкладка (инкогнито);*
- **•***Отправить страницу;*
- **•** *Найти на странице;*
- **•** *Полная версия;*
- **•** *Сохранить страницу;*
- **•** *Информация о странице;*
- **•** *Настройки.*

![](_page_23_Picture_173.jpeg)

![](_page_23_Picture_17.jpeg)

### <span id="page-24-0"></span>**EMAIL**

#### **Настройка учетной записи**

**1.**При первом запуске приложения Вам будет предложено ввести информацию Вашей учетной записи: электронный адрес и пароль.

**2.**Если приложение не сможет определить параметры почтовых серверов автоматически, то необходимо ввести эти данные вручную (они должны быть предоставлены Вашим поставщиком услуг электронной почты).

**3.**Введите название учетной записи, под которым она будет храниться на Устройстве (например, *Личная Почта*) и Ваше имя — оно будет отображаться в поле *От* в исходящих сообщениях.

**4.**Чтобы добавить новый аккаунт, выберите пункт меню приложения *Аккаунты* > *Добавить аккаунт.*

В разделе *Аккаунты* также отображаются список аккаунтов, черновики, входящие и помеченные сообщения.

### **Входящие**

С помощью контекстного меню Вы можете выполнять следующие действия с сообщением: *Открыть, Удалить, Переслать, Ответить, Отметить как прочитанное*.

## <span id="page-25-0"></span>**Настройки**

В этом разделе Вы узнаете, как настроить Устройство для наиболее комфортного использования. Для входа в раздел *Настройки* можно воспользоваться следующими способами:

• нажать на кнопку вызова меню : внизу экрана;

**•** открыть все доступные приложения (кнопка в правом верхнем углу Устройства) и выбрать пиктограмму *Настройки*;

**•** нажать на пиктограмму *Настройки* прямо на экране планшета.

![](_page_25_Figure_5.jpeg)

<span id="page-26-0"></span>Проведите по левой стороне экрана снизу-вверх для просмотра всех настроек.

![](_page_26_Picture_2.jpeg)

## **ЯЗЫК И КЛАВИАТУРА**

Для смены языка интерфейса зайдите в раздел *Язык и ввод > Язык*, выберите язык из списка и выйдите из раздела.

В разделе *Пользовательский словарь* хранятся слова, добавленные пользователем для ускорения текстового ввода.

![](_page_26_Picture_6.jpeg)

<span id="page-27-0"></span>В разделе *Клавиатура Android* можно включить/выключить следующие параметры:

**•***Звук клавиш;*

**•***Заглавные автоматически* — автоматически ставит заглавные в начале предложения;

**•** *Кнопка настроек* — отображение кнопки перехода в раздел настроек клавиатуры;

**•** *Языки ввода* — выберите языки ввода из списка;

**•** *Показать варианты исправлений* — для завершения слова по первым символам;

**•** *Автоисправление* — при нажатии пробела или знака препинания автоматически исправлять слово.

## **НАСТРОЙКИ ЗВУКА**

![](_page_27_Picture_69.jpeg)

<span id="page-28-0"></span>Громкость мультимедиа регулируется с помощью кнопок управления громкостью.

В разделе *Настройки > Устройство > Звук* Вы можете настроить отдельно громкость мультимедиа и будильника, а также установить следующие звуки: звук нажатия на клавиши, нажатия на экран и блокировки экрана.

## **НАСТРОЙКИ ЭКРАНА**

![](_page_28_Picture_94.jpeg)

В разделе *Настройки > Устройство > Экран* Вы можете установить следующие параметры:

- **•** яркость*;*
- **•** обои *(*из памяти Устройства или из файла с SD-карты*);*
- автоповорот экрана включить или выключить;

**•** установки спящего режима (время выключения экрана при бездействии);

- **•** размер шрифта на экране;
- **•** система координат акселерометра;
- **•** адаптация экрана (рекомендовано 800х480 по умолчанию).

## <span id="page-29-0"></span>**ПАМЯТЬ**

Раздел *Память* наглядно отображает информацию о внутренней памяти устройства и SD-карте (*EXTSD*): объем памяти, занято, свободно. Также здесь можно очистить внутреннюю память или внешнюю SD-карту.

![](_page_29_Picture_84.jpeg)

## **ПОДКЛЮЧЕНИЕ УСТРОЙСТВ К ПЛАНШЕТУ**

С помощью USB-адаптера к планшету можно подключить флешнакопитель, жесткий диск, мобильный телефон (как накопитель для обмена файлами), мышь, клавиатуру, USB-3G модем. Чтобы подключенное устройство определялось автоматически необходимо в меню *Настройки* установить автоматическое подключение SD-карты (как показано на рисунке).

## **ОТКЛЮЧЕНИЕ ПОДКЛЮЧЕННЫХ К ПЛАНШЕТУ УСТРОЙСТВ**

Перед тем, как отсоединить Внешний накопитель или USB-кабель, необходимо нажать пункт меню *Настройки > Память > EXTSD/USB host > Извлечь SD-карту*.

![](_page_30_Picture_0.jpeg)

## <span id="page-30-0"></span>**МОЕ МЕСТОПОЛОЖЕНИЕ И БЕЗОПАСНОСТЬ**

В этих пунктах меню предусмотрены настройки:

- **•** различные варианты блокировки и разблокировки экрана;
- **•** отображение сведений о владельце Устройства;
- **•** шифрование;
- **•** администраторы и пароли.

## **ДАТА И ВРЕМЯ**

В этом разделе Вы можете установить дату, время, формат их отображения, часовой пояс или отметить *Автоматически* для использования даты/времени на основе беспроводного подключения.

![](_page_30_Figure_9.jpeg)

![](_page_31_Picture_0.jpeg)

#### <span id="page-31-0"></span>**ВЕРНУТЬ ПЛАНШЕТ К ЗАВОДСКИМ НАСТРОЙКАМ**

Выбрать меню *Настройки > Восстановление и сброс > Сброс настроек*, и в открывшемся окне - *Сбросить планшетный ПК* и *Стереть все*. Планшет вернется к заводским настройкам, и все данные будут удалены: загруженные приложения, настройки системы, аккаунт google. При необходимости можно также поставить галочку *Очистить SD-карту*, чтобы удалить все пользовательские данные.

![](_page_31_Picture_43.jpeg)

## <span id="page-32-0"></span>**СОСТОЯНИЕ БАТАРЕИ**

Отображает уровень заряда батареи Устройства (в процентах), информацию о том, идет ли подзарядка от сети или планшет работает от батареи. На экране планшета в правом нижнем углу значок «Батарея» отображает уровень заряда в виде наполнения батареи синим цветом, если уровень заряда менее 15%, цвет становится оранжевым.

![](_page_32_Picture_3.jpeg)

![](_page_33_Picture_0.jpeg)

#### <span id="page-33-0"></span>**ПОДКЛЮЧЕНИЕ К СЕТИ WI-FI**

### **Подключение к сети Wi-Fi с автоматическим получением IP- адреса**

**1.**Выберите пункт меню *Настройки > Беспроводные сети > Wi-Fi*. Справа откроется перечень доступных сетей Wi-Fi.

**2.**Выберите нужную сеть, в открывшемся окне введите пароль доступа и нажмите *Подключить*.

При таком подключении к сети IP-адрес будет получен автоматически. Настройки сети можно просмотреть ниже в окне настроек сети, поставив галочку *Дополнительно*.

![](_page_33_Figure_6.jpeg)

![](_page_34_Picture_0.jpeg)

## <span id="page-34-0"></span>**Подключение к Wi-Fi с принудительным заданием параметров**

#### **сети**

![](_page_34_Picture_92.jpeg)

**1.**Чтобы задать параметры для доступа к сети Wi-Fi вручную, в меню *Настройки* нажмите *Добавить сеть*, в открывшемся окне укажите имя сети, протокол безопасности, пароль и нажмите *Сохранить*.

![](_page_34_Picture_93.jpeg)

**2.**Выберите добавленную сеть в списке доступных сетей Wi-Fi, установите галочку *Дополнительно.*

**3.**Выберите в раскрывающемся списке пункта *Настройки IP* – *Пользовательские.*

**4.**В открывшемся окне введите настройки: IP-адрес, шлюз, DNS.

**5.**Нажмите *Сохранить*.

**6.**Аналогично для пункта *Настройки прокси-сервера*: выберите в раскрывающемся списке *Вручную* и, поставив галочку *Дополнительно* в открывшемся окне, введите настройки.

## <span id="page-35-0"></span>**ДОПОЛНИТЕЛЬНЫЕ ФУНКЦИИ**

Позволяют включать/отключать уведомления при обнаружении открытой сети. Для вызова откройте меню *Настройки*, нажмите кнопку, расположенную в правом верхнем углу, после этого нажмите появившуюся кнопку *Дополнительные функции*.

![](_page_35_Picture_51.jpeg)

*Значок беспроводной сети*

#### **Отключение Wi-Fi**

Отключить модуль Wi-Fi можно нажав кнопку отключения *Wi-Fi* в меню *Настройки > Беспроводные сети*.

### <span id="page-36-0"></span>ПЕРЕДАЧА ДАННЫХ

Для передачи данных между ПК и Устройством, подсоедините micro-USB кабель.

После того, как Вы подсоедините кабель, появится информационное окно, предлагающее включить режим USB-накопителя. Нажмите Включить USB-накопитель, и память Устройства и microSD-карта отобразятся в Проводнике компьютера как два съемных диска. Теперь вы можете копировать данные в память Устройства или на карту памяти. После завершения копирования нажмите Выключить USB-накопитель на Устройстве и значок безопасного извлечения устройства на ПК. Теперь Вы можете отсоединить micro-USB кабель.

В разделе Настройки > Беспроводные сети > Передача данных можно установить дополнительные настройки передачи данных

![](_page_36_Picture_50.jpeg)

## ПРОСМОТР ИНФОРМАЦИИ О ПРИЛОЖЕНИЯХ

Для просмотра информации об установленных приложениях необходимо вызвать список приложений:

• Нажать на кнопку вызова меню : внизу экрана и выбрать Приложения;

• Войти в меню Настройки и выбрать пункт Приложения.

Нажав на название приложения, Вы сможете просмотреть подробную информацию о нем, остановить (если оно запущено) и стереть данные приложения.

![](_page_37_Picture_3.jpeg)

Выбор списка приложений

![](_page_37_Picture_69.jpeg)

## <span id="page-38-0"></span>**Обновление программного обеспечения**

Официальные обновления программного обеспечения Устройства публикуются на сайте PocketBook [\(www.pocketbook-int.com](http://www.pocketbook-int.com)). Установка официальных обновлений является рекомендуемой операцией, поскольку они содержат исправления и дополнения, улучшающие работоспособность Устройства.

Установка официальных обновлений не влияет на условия гарантии.

Гарантия не распространяется на программное обеспечение, установленное из других источников помимо официального сайта PocketBook.

Программное обеспечение можно обновить несколькими способами.

**ВНИМАНИЕ!** Перед обновлением ПО убедитесь, что Устройство заряжено полностью во избежание разрядки во время обновления! Это может привести к серьезным повреждениям программного обеспечения.

## **АВТОМАТИЧЕСКОЕ ОБНОВЛЕНИЕ**

Для этого варианта обновления необходимо подключение к Интернету.

**1.**Зайдите в раздел *Настройки > Система > О планшетном ПК > Обновление системы.*

**2.**Если Вы хотите, чтобы Устройство автоматически запрашивало обновления при соединении с Интернетом, отметьте пункт *Включить или Выключить автоматическое обновление.*

**3.**Для проверки на наличие обновлений нажмите пункт *Проверить наличие новой прошивки.*

При наличии доступных обновлений Устройство автоматически загрузит их и выполнит необходимые операции по обновлению ПО.

#### <span id="page-39-0"></span>ОБНОВЛЕНИЕ ПРОГРАММНОГО ОБЕСПЕЧЕНИЯ **ОБНОВЛЕНИЕ В РУЧНОМ РЕЖИМЕ**

### **Вариант 1:**

**1.**Загрузите на ПК версию прошивки, которую Вы хотите установить.

**2.**Подключите планшет к ПК и скопируйте файл прошивки (с расширением .upkg) во внутреннюю память или на внешнюю microSD-карту.

**3.**Зайдите в раздел *Настройки > Система > О планшетном ПК > Обновления системы*.

**4.**Выберите пункт *SD-карта* или *Внешняя карта microSD*, в зависимости от того, куда Вы скопировали файл прошивки.

**5.**В появившемся списке выберите версию прошивки, которую Вы хотите установить, и нажмите **OK**.

### **Вариант 2:**

**1.**Загрузите на ПК версию прошивки, которую Вы хотите установить. **2.**Подключите Устройство к ПК и скопируйте файл прошивки (с расширением .upkg) **на внешнюю microSD-карту**.

**ВНИМАНИЕ!** В данном варианте обновление возможно **только** с внешней microSD-карты!

**3.**Если Устройство включено, выключите его (нажмите и удерживайте кнопку питания до появления меню выключения и выберите соответствующий пункт).

**4.**Зажмите и удерживайте кнопку **Громкость +** и включите Устройство, нажав кнопку питания.

**5.**На экране появится сервисное меню (*Android system recovery*) с логотипом Android и знаком восклицания, после чего можно отпустить кнопку **Громкость +**.

**6.**Выберите клавишами **Громкость +/-** пункт *apply update from sdcard* и нажмите клавишу **Вкл/Выкл** для подтверждения выбора.

**7.**Выберите клавишами **Громкость +/-** файл прошивки и нажмите клавишу **Вкл/Выкл** для подтверждения выбора.

#### ОБНОВЛЕНИЕ ПРОГРАММНОГО ОБЕСПЕЧЕНИЯ

**8.**Устройство выполнит необходимые операции по обновлению программного обеспечения и перезагрузиться.

**ПРИМЕЧАНИЕ** Для выхода из сервисного меню выберите пункт *reboot system now*.

#### **Вариант 3:**

**1.**Загрузите на ПК версию прошивки, которую Вы хотите установить. **2.**Подключите Устройство к ПК и скопируйте файл прошивки (с расширением .upkg) **на внешнюю microSD-карту**.

**ВНИМАНИЕ!** В данном варианте обновление возможно **только** с внешней microSD-карты!

**3.**Зайдите в раздел *Настройки > Личные данные > Восстановление и сброс > Режим восстановления системы*.

**4.**Зажмите и удерживайте кнопку **Громкость +** и включите Устройство, нажав кнопку питания.

**5.**После этого Устройство перезагрузится и обновление будет далее выполнятся по сценарию **Варианта 2,** начиная с **п.5.**

#### <span id="page-41-0"></span>ОБНОВЛЕНИЕ ПРОГРАММНОГО ОБЕСПЕЧЕНИЯ **ВОЗМОЖНЫЕ НЕПОЛАДКИ И ИХ УСТРАНЕНИЕ**

![](_page_41_Picture_170.jpeg)

При включении Устройства загрузка происходит только до заставки (не загружается страница блокировки экрана или Главный экран)

**•** Произведите сброс Устройства к заводским настройкам. При этой операции будут утеряны установленные самостоятельно приложения и настройки (в т.ч. учетные записи).

**•** Если Устройство включено, выключите его;

**•** Зажмите и удерживайте кнопку **Громкость +** и включите Устройство, нажав кнопку питания;

**•** На экране появится сервисное меню (*Android system recovery*) с логотипом Android и знаком восклицания, после чего можно отпустить кнопку **Громкость +;**

**•** Выберите клавишами **Громкость +/-** пункт *wipe data/factory reset* и нажмите клавишу **Вкл/ Выкл** для подтверждения выбора;

**•** Выберите пункт *Yes -- delete all user* data и запустите его кнопкой **Вкл/Выкл**;

**•** В сервисном меню кнопками **Громкость +/** выбрать пункт *reboot system now* и нажать кнопку **Вкл/Выкл**.

## <span id="page-42-0"></span>Соответствие международным **СТАНДАРТАМ**

Испытываемое оборудование должно подключаться через USBпорт к соответствующему источнику питания ограниченной мощности персонального компьютера или ноутбука.

Испытываемое оборудование должно подключаться через адаптер источника питания ограниченной мощности.

Питание переменного тока: Производитель: PENGSHENGYE ELECTRONIC Модель: SAPA05010EU U

Номинальное выходное напряжение: DC 5.0V 2.0A

ВАЖНО: Любые несанкционированные изменения данного продукта могут нарушить его электромагнитную совместимость и возможность беспроводного подключения, в результате чего вы теряете право на использование этого продукта. Данный продукт отвечает требованиям по ЭМС при условии использования совместимых периферийных устройств и экранированных кабелей для их подключения. Используйте только совместимые периферийные устройства и экранированные кабели для подключения компонентов системы. Это снижает вероятность появления помех при работе радио-, телевизионного и другого электронного оборудования.

## $C$  $E$ 0678 $O$

## Оборудование имеет маркировку 0678 и допущено к эксплуатации в странах ЕС.

Данная маркировка указывает на то, что оборудование соответствует требованиям Директивы ЕС по средствам радиосвязи и телекоммуникационному оконечному оборудованию 1999/5/ ЕС, а также соответствующим разделам следующих технических стандартов:

**EN 300 328** - Вопросы электромагнитной совместимости и радиочастотного спектра; Широкополосные передающие системы;

#### СООТВЕТСТВИЕ МЕЖДУНАРОДНЫМ СТАНДАРТАМ

Оборудование передачи данных в диапазоне 2,4 ГГц ISM с использованием технологии распределенной модуляции спектра; Основные требования Европейского комитета электротехнической стандартизации, ст. 3.2 Директивы по средствам радиосвязи и телекоммуникационному оконечному оборудованию.

**EN 301 489-1** – Вопросы электромагнитной совместимости и радиочастотного спектра; Стандарт ЭМС для радиооборудования и услуг радиосвязи; Часть 1: Общие технические требования

**ETSI EN 301 489-7** – Вопросы электромагнитной совместимости и радиочастотного спектра; Стандарт электромагнитной совместимости (ЭМС) для радиооборудования и услуг радиосвязи; Часть 7: Особые условия для подвижного и переносного радиотехнического и вспомогательного оборудования для систем цифровой сотовой радиосвязи (GSM и DCS)

**EN 301 489-17** – Вопросы электромагнитной совместимости и радиочастотного спектра; Обеспечение ЭMC радиоаппаратуры и предоставление услуг радиосвязи. Часть 17. Особые условия для широкополосных передающих систем в диапазоне 2,4 ГГц и высокопроизводительного оборудования для радиочастотных локальных сетей большой мощности, работающих в диапазоне 5 ГГц.

**ETSI EN 301 489-24** – Вопросы электромагнитной совместимости и радиочастотного спектра; Обеспечение электромагнитной совместимости (EMC) радиоаппаратуры и предоставление услуг радиосвязи; Часть 24: Особые условия для сети IMT-2000 CDMA прямого распространения (UTRA) для мобильных и портативных (UE) радиостанций и вспомогательного оборудования.

**ETSI EN 301 511** – Глобальная система мобильной связи (GSM); Согласованный стандарт для подвижных радиостанций, работающих в диапазонах GSM 900 и GSM 1800, который включает в себя основополагающие требования согласно статье 3.2 Директивы

#### СООТВЕТСТВИЕ МЕЖДУНАРОДНЫМ СТАНДАРТАМ

по оконечному радио- и телекоммуникационному оборудованию (1999/5/EC)

**ETSI EN 301 908-1** – Вопросы электромагнитной совместимости и радиочастотного спектра; Базовые радиостанции (BS), ретрансляторы и абонентская аппаратура (UE) для сетей сотовой связи IMT-2000 третьего поколения; Часть 1: Согласованный стандарт EN для IMT-2000, введение и общие требования, включающие в себя основополагающие требования согласно статье 3.2 Директивы EN по оконечному радио- и телекоммуникационному оборудования

**EN 60950-1**– Оборудование информационных технологий – Безопасность - Часть 1: Общие требования

**EN 62311: 2008** – Оценка электронного и электрического оборудования в отношении ограничений воздействия на человека электромагнитных полей (0 Гц – 300 ГГц)

### **Маркировка указывает на введение ограничений использования.**

Франция – 2.4GГц (французская метрополия):

Во французской метрополии приняты следующие частоты публичных или частных беспроводных сетей:

**•** Внутри помещений: макс. мощность (эквивалентная изотропно излучаемая мощность) 100 мВт в диапазоне 2400–2483,5 МГц.

**•** Вне помещений: макс. мощность (эквивалентная изотропно излучаемая мощность) 100 мВт для 2400–2454 МГц и макс. мощность (эквивалентная изотропно излучаемая мощность) 10 мВт для диапазона 2454–2483 МГц.

## **Информация о сертификации (SAR) Устройство отвечает требованиям по уровню воздействия радиоволн**

Устройство представляет собой передатчик и приемник радиоизлучения. По уровню воздействия радиоволн устройство удовлетворяет международным требованиям. Данные требования разработаны независимой научной организацией (ICNIRP) с учетом

#### СООТВЕТСТВИЕ МЕЖДУНАРОДНЫМ СТАНДАРТАМ

норм безопасности, обеспечивающих защиту людей независимо от возраста и состояния здоровья.

В руководстве по работе с устройством при описании облучения радиоволнами используется единица измерения, которая называется удельный коэффициент поглощения (SAR). В соответствии с рекомендациями ICNIRP предельное значение SAR составляет 2,0 Вт/кг, усредненное по значениям, полученным на 10 г ткани. Испытания по SAR проводятся в стандартных рабочих положениях, при этом устройство должно работать в режиме передачи на максимальном сертифицированном уровне мощности во всех частотных диапазонах.

Оборудование удовлетворяет рекомендациям Европейского Совета от 12 июля 1999 г. по ограничению воздействия электромагнитных полей на человека [1999/519/EC].